Запустите браузер Microsoft Edge и перейдите по ссылке :

<https://chrome.google.com/webstore/category/extensions?hl=ru>

Откроется магазин расширений Google Chrome, в строке поиска слева введите «**криптопро**», нажмите Enter.

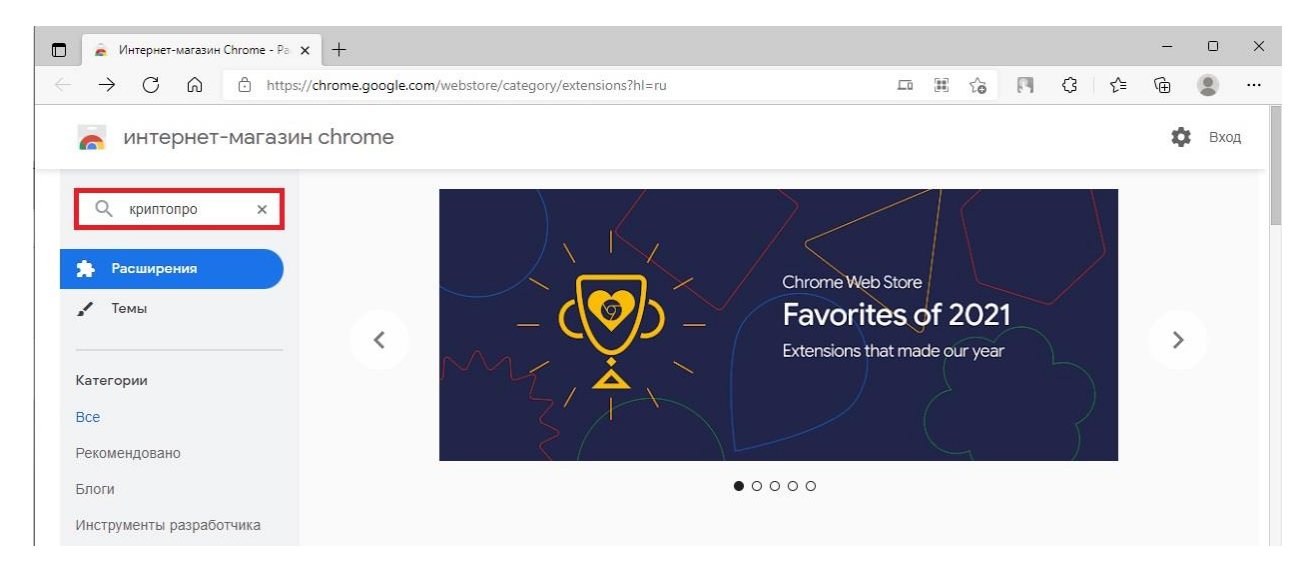

В результатах поиска необходимо найти «**CryptoPro Extension for CAdES Browser Plug-in**» кликнуть на него левой клавишей мыши и нажать на кнопку «**Установить**».

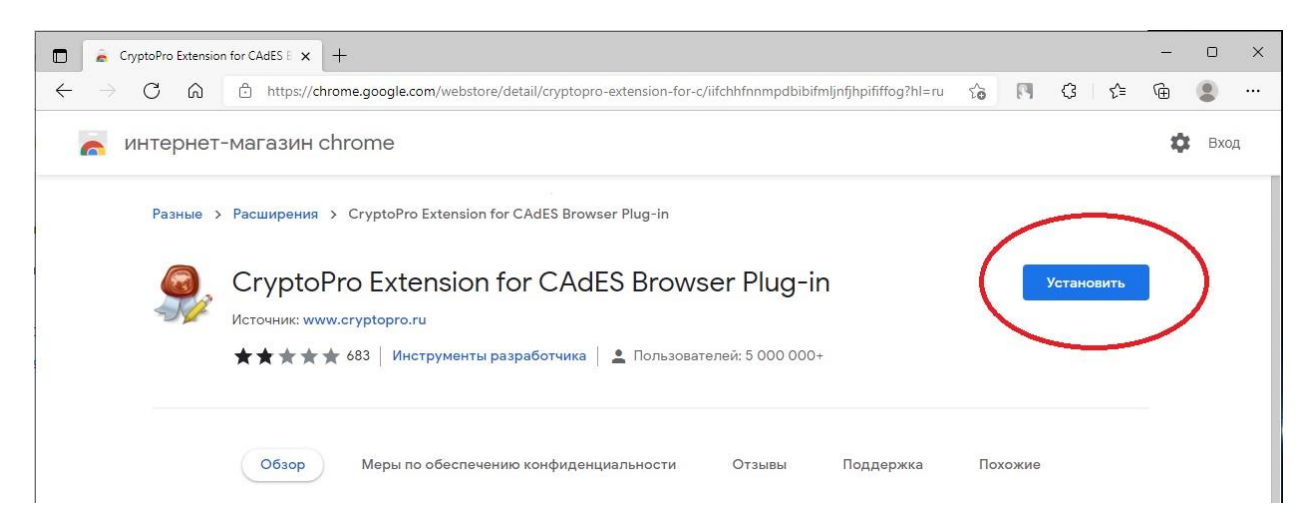

В появившемся всплывающем окне нужно подтвердить установку расширения.

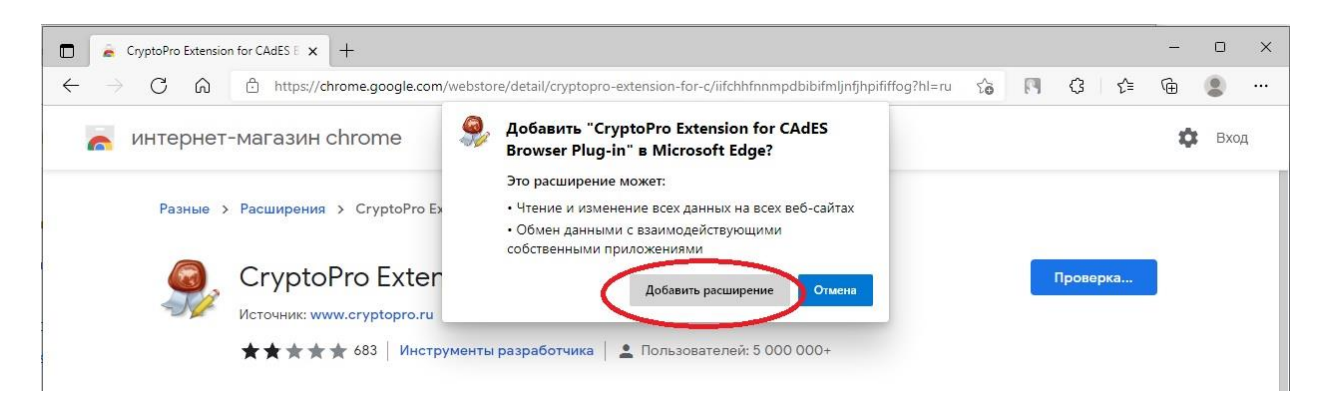

Появится всплывающее окно, сообщающее об успешной установке расширения. Включать синхронизацию не требуется, достаточно просто закрыть всплывающее окно. Расширение установлено и готово к использованию.

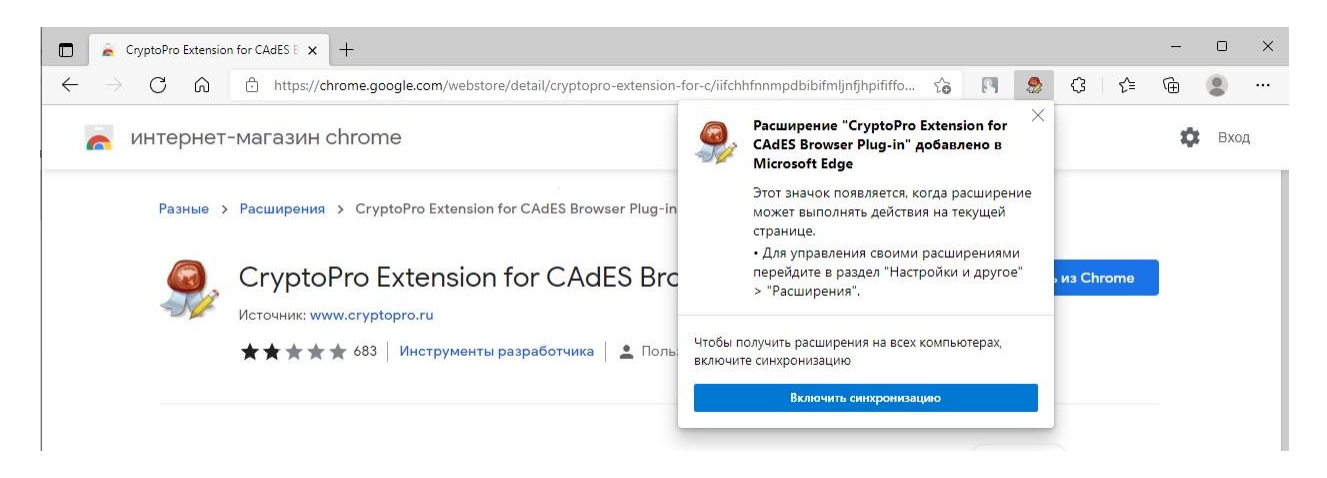